# Logger set tool User Manual

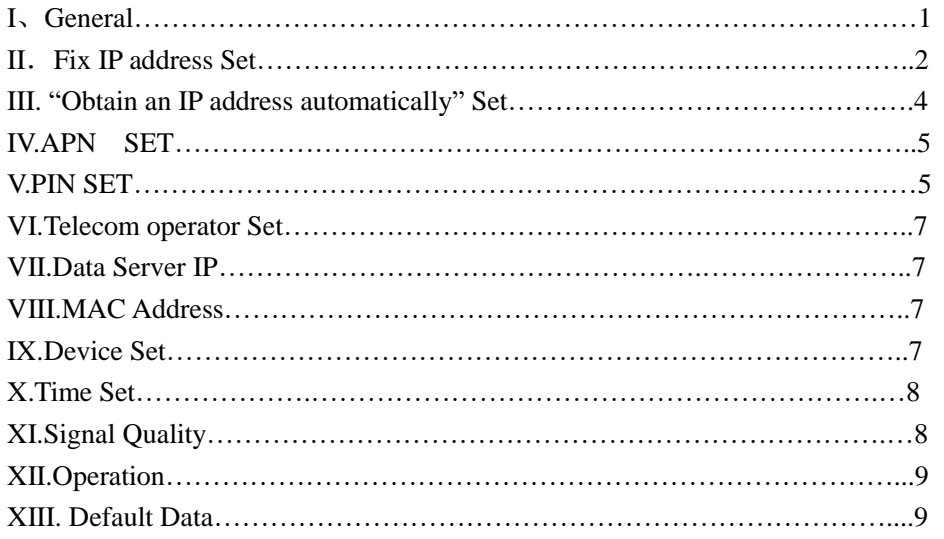

# I、General

"Logger set tool" is a tool used to set Logger's parameter, such as IP address,APN.etc.. The logger should be at first connected to net with CAT-5 cable between LAN socket of the logger and PC or router or hub and then power on. The logger is set "Obtain an IP address automatically" as factory settings, in this mode, the logger will get an IP address via DHCP automatically, and connect to monitoring web. After the LED-ETHERNET steady on or flash slowly, you can set parameter.

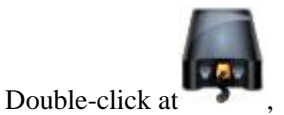

then show a form

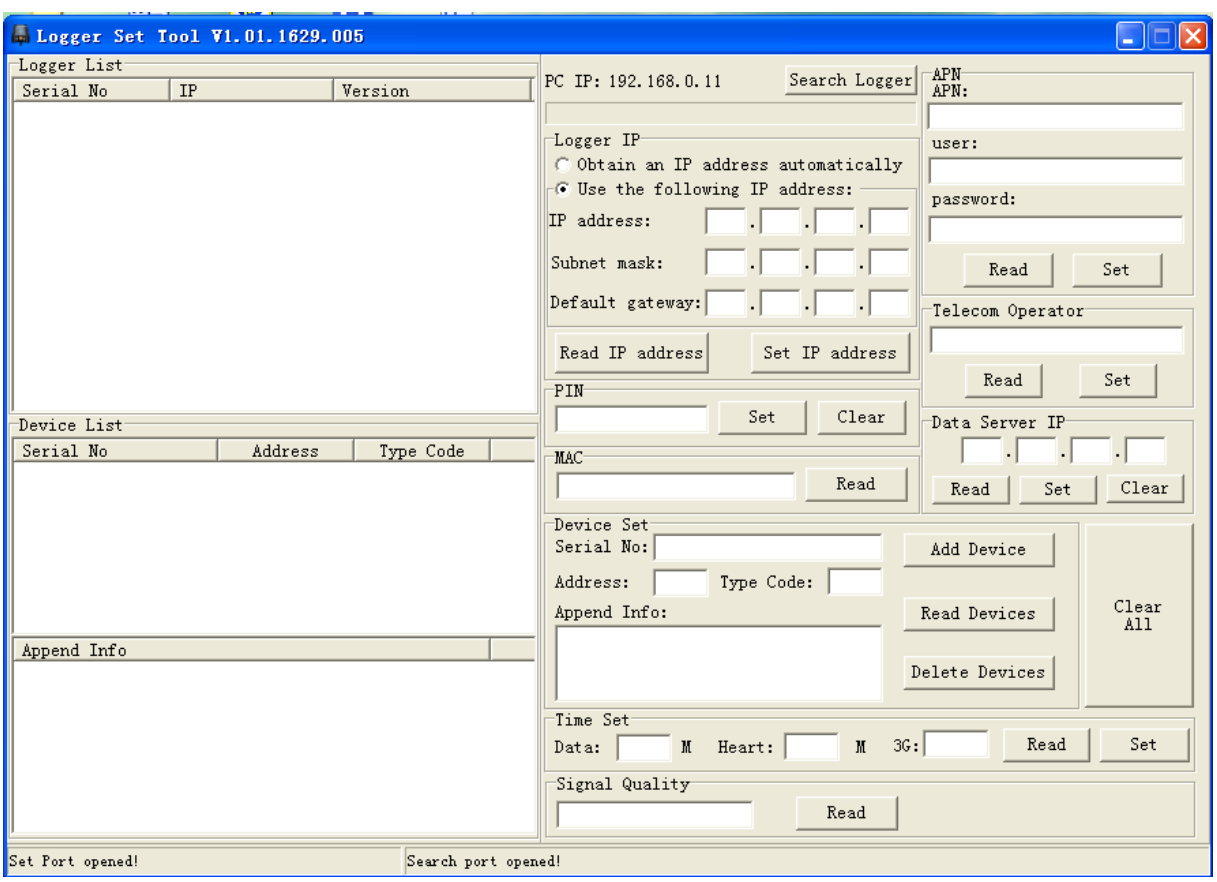

Before set parameter , you should *search* the logger and *choose* the logger in the net to set parameter. Logger search: Click "Search Logger" button on the top-right of the form, if the Logger is online , the form is shown as following.

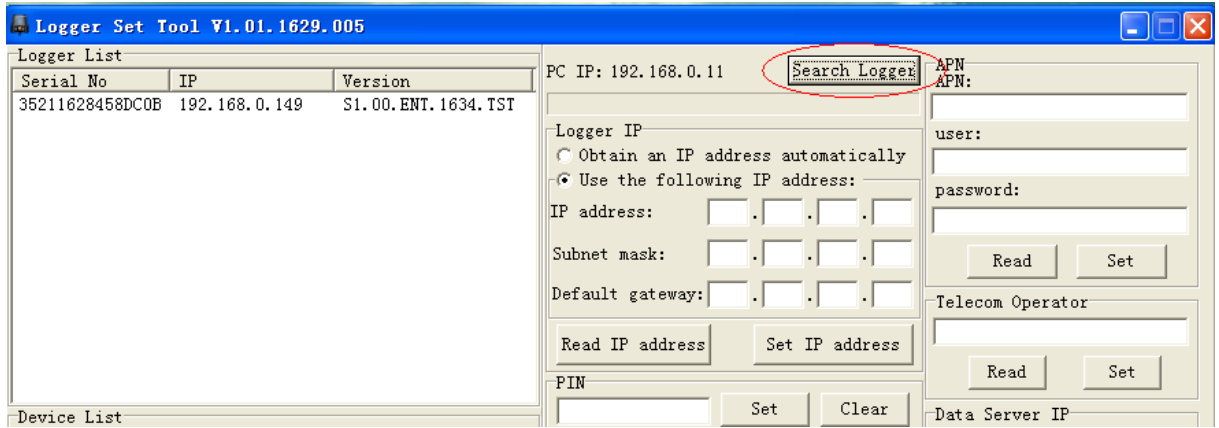

Logger choice: Choose the Logger, and there is a blue line on the record.

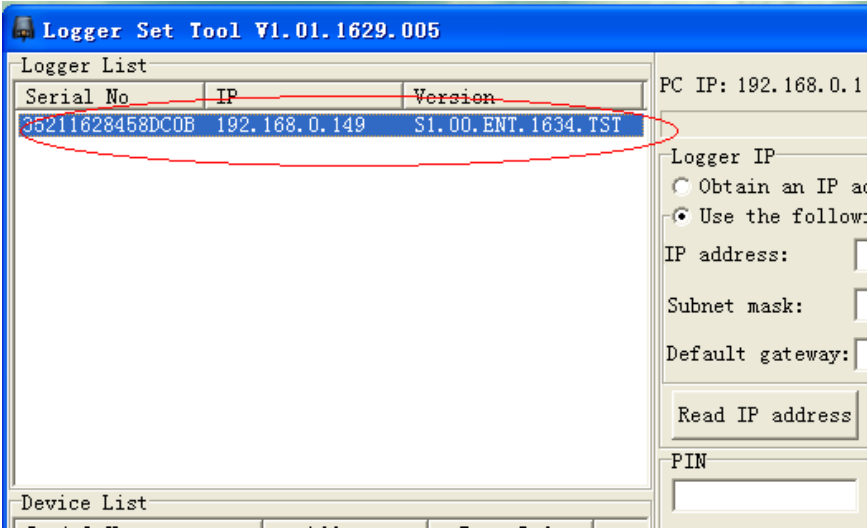

## II. Fix IP address Set

1. Some router is set forbidden allocation IP address automatically. The logger can not obtain an IP address automatically.When you connect the logger to net , the led-ETHERNET flash quickly.When the led steady on,the IP address is obtained automatically.If the led flash slowly after one minute ,the IP address is not obtained automatically.In this case, you can not find the Logger in the net, you should set the logger a fix IP address with PC.

4. Local Area Connection Properties

 $\sqrt{2}$ 

The logger should power on and a CAT-5 cable should be connected between PC and Logger directly.

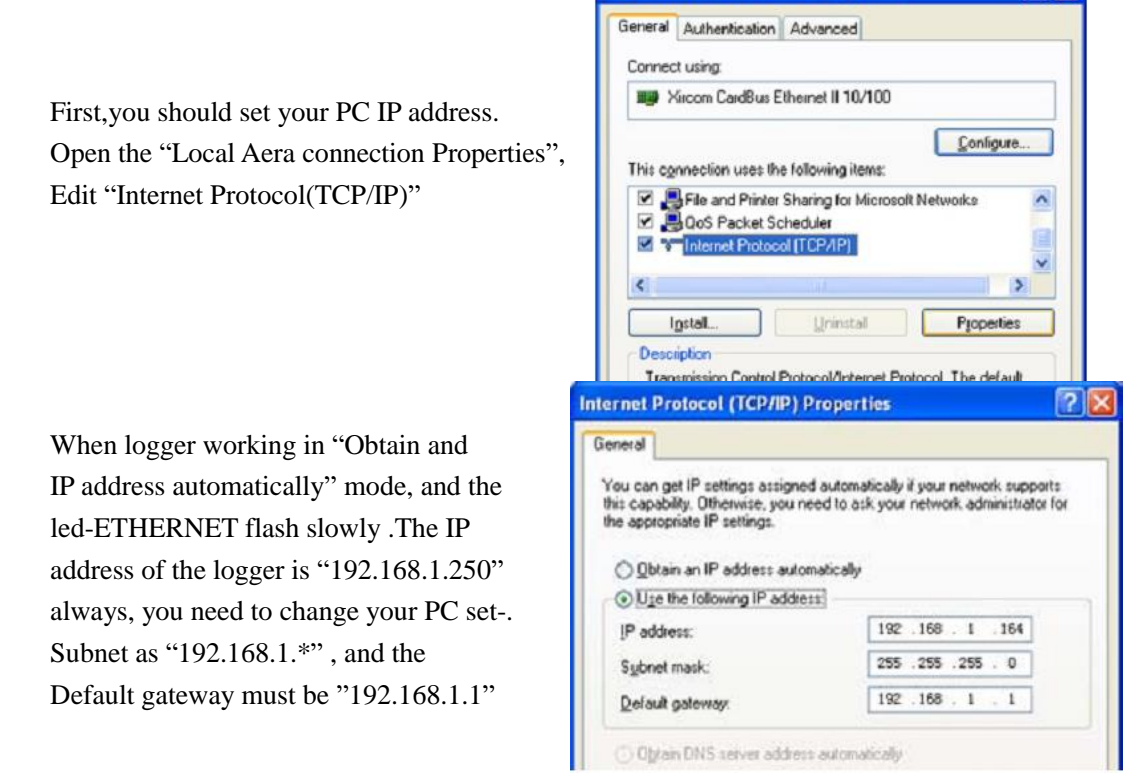

After the PC IP set is finished, and the LED-ETHERNET of the logger flash slowly.Double click

*Search* and *choose* the Logger

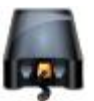

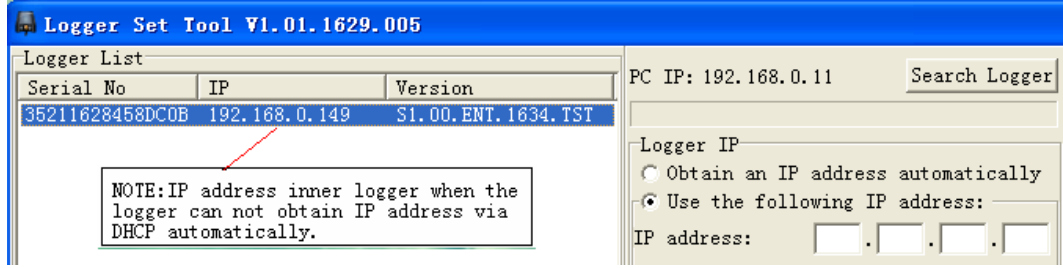

Then you can set "Use the following IP address" to change IP address

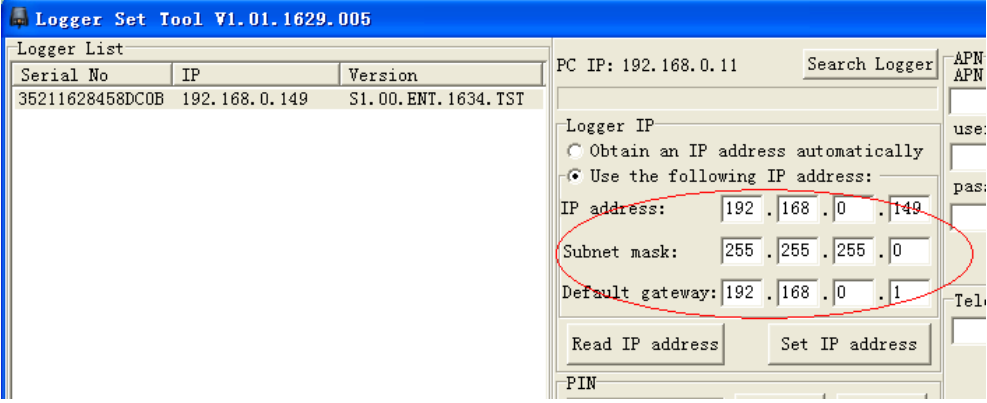

IP address is changed to a fix address.

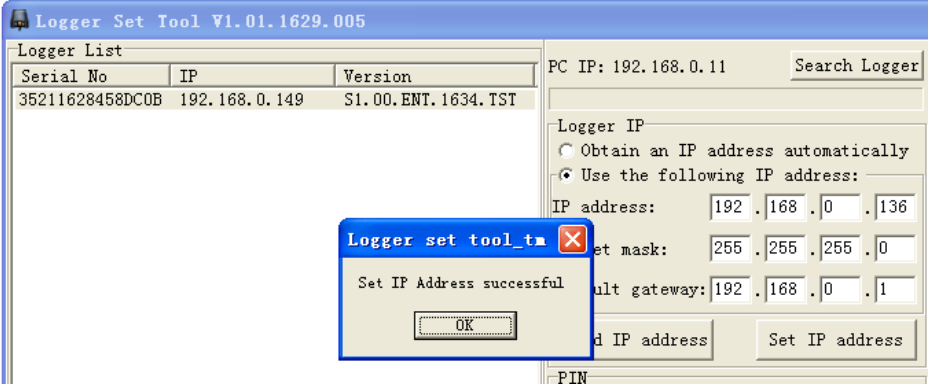

If you set a different subnet between PC and Logger,such as the example above,you can not find the Logger after "Set IP Address successful", you must connect logger in a same subnet.

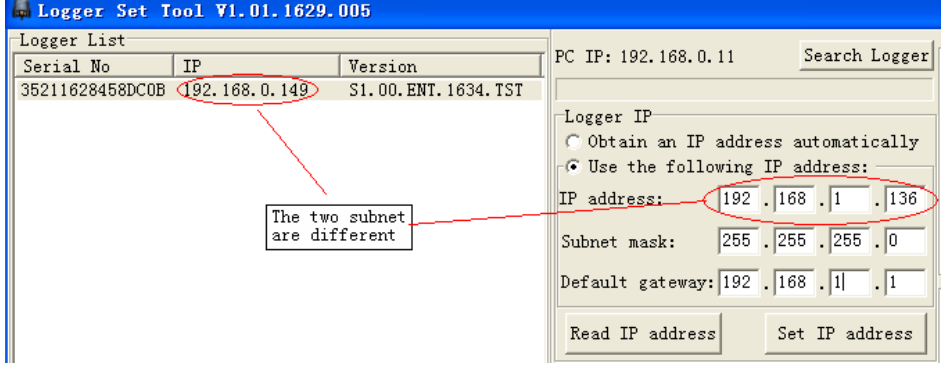

2.If you want to change a fix IP address. The logger should power on and be connected to the net via PC or router or hub,which is in the same subnet.

Search and choose the logger with "Logger Set Tool".

Click "Use the following IP address", enter a fix IP address, then click "Set IP address"

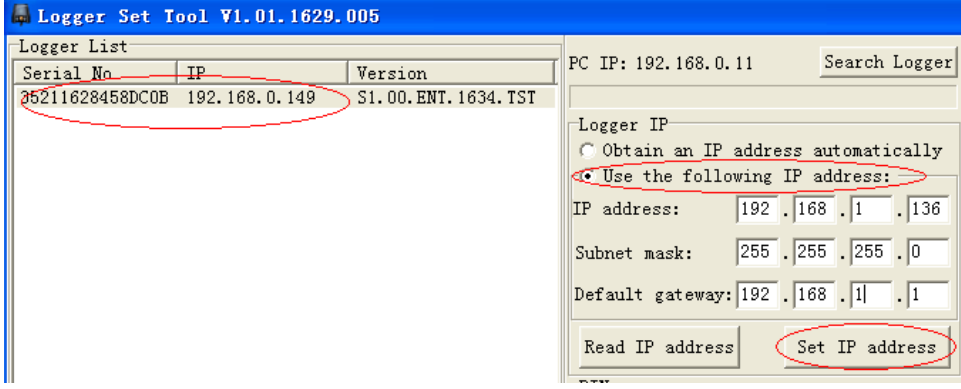

When setting is successful. The UI as following:

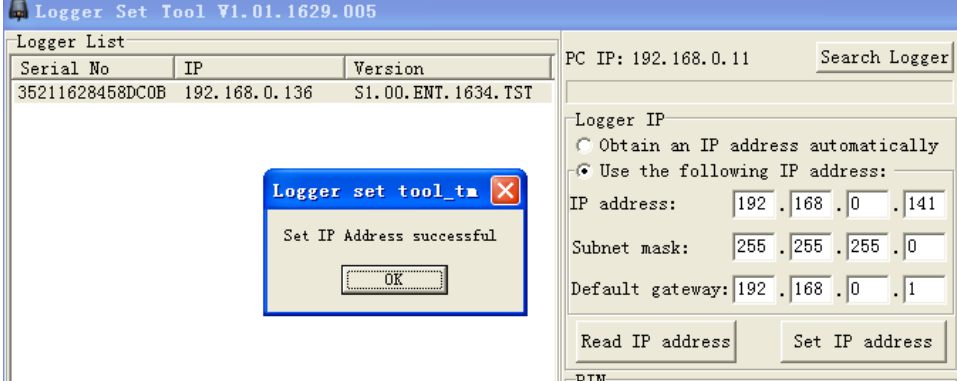

After set, you click "Search Logger" again, it display the new static IP address。

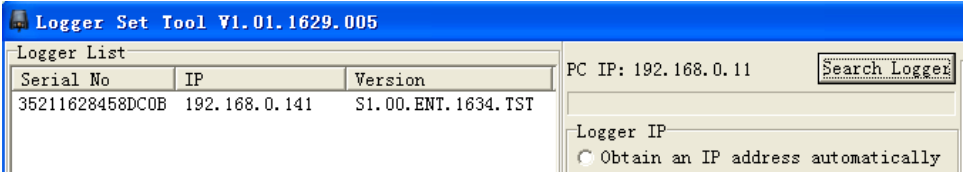

If you change a fix IP address, which is not in the same subnet.For example ,you want to set the logger(IP address is recently 192.168.0.141) to a new IP address-172.27.22.121. After your set is finished, you can not search the logger.You should search the logger in the subnet-127.27.22.\*\*\*.

*Note:The logger is set a fix IP address,and the LED-ETHERNET is steady on, but you can not search the logger. Because the logger is not conneced to the same subnet.*

*Sometimes you forget the fix IP address, especially you forget the subnet,which you has set to the logger, you can not find the Logger with this Tool.You should reset the logger to "Obtain an IP address automatically"*

III. "Obtain an IP address automatically" Set

When the logger has a fix IP address, you want to set the logger to "Obtain an IP address automatically" ,there are two methods.

First way is reset the logger, which is written in the Logger User Manual.

Another method is setting with the "Logger Set Tool"software. First you need to search the Logger, then

choose it, click the "Obtain an IP address automatically", press "Set IP address" button, after it show a messagebox with "Set IP address successful", your Logger has return to the "Obtain an IP address automatically" mode.

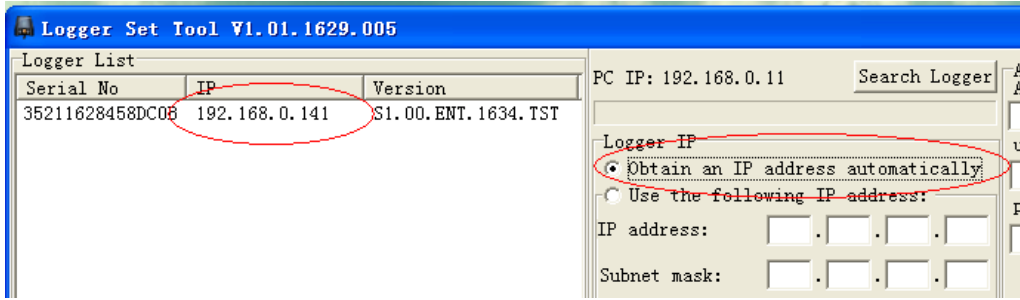

## IV.APN SET

First choose the logger, then input the APN, user (don't input unless it is required), password (don't input unless it is required).

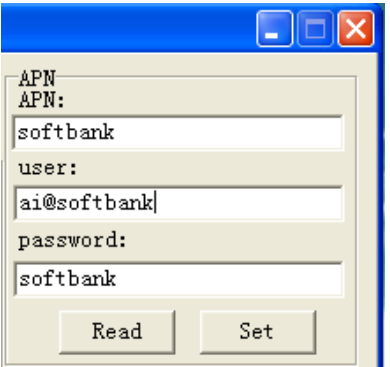

Click "Set",then "Set APN successful".

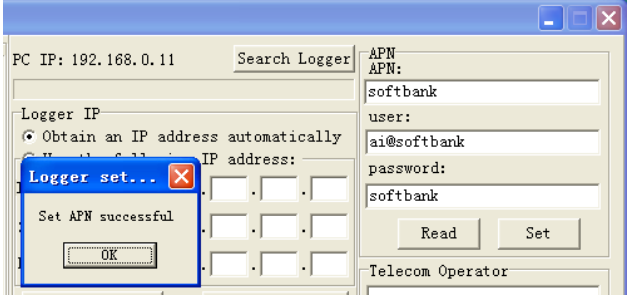

## V.PIN SET

First choose the logger,then Input PIN.

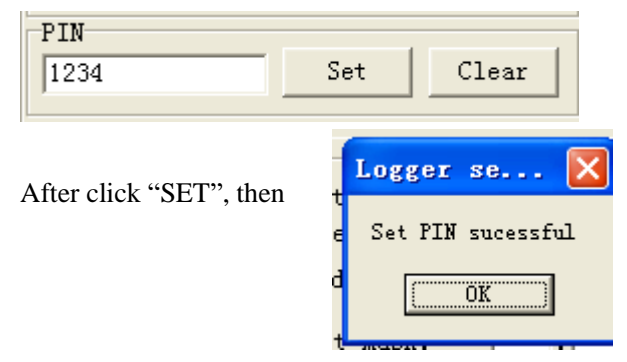

Also, click "Clear", will Clear the PIN.

#### VI.Telecom operator Set

You do not set "Telecom operator" normally, unless it is required. First choose the logger,then Input Telecom Operator.

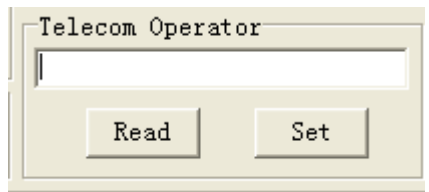

## VII.Data Server IP

You do not set "Data Server IP" normally, unless you want test the Logger, the Logger will send data to Data Server IP .

First choose the logger,then Input Data Server IP .Click"Set".

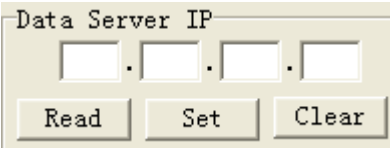

Click"Clear".will Clear the Data Server IP.

# VIII.MAC Address

First choose the logger,then Click"Read". The Logger MAC Address will show.

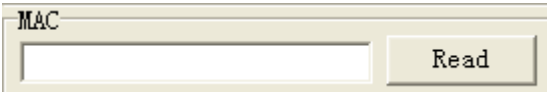

# IX.Device Set

First choose the logger, then Click"Read Devices",the Logger devices will show on the left.

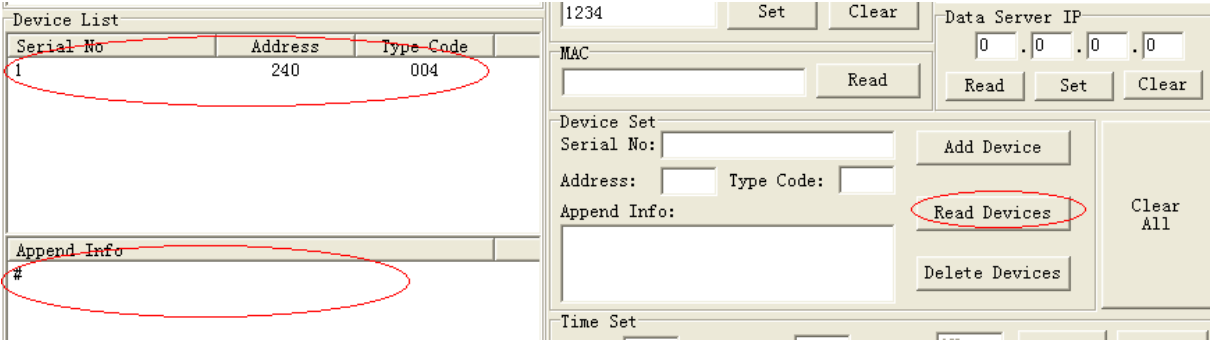

Input Serial No,Address,Type Code,Append Info, then Click"Add Device",the Device will add into the Logger and show on the left.

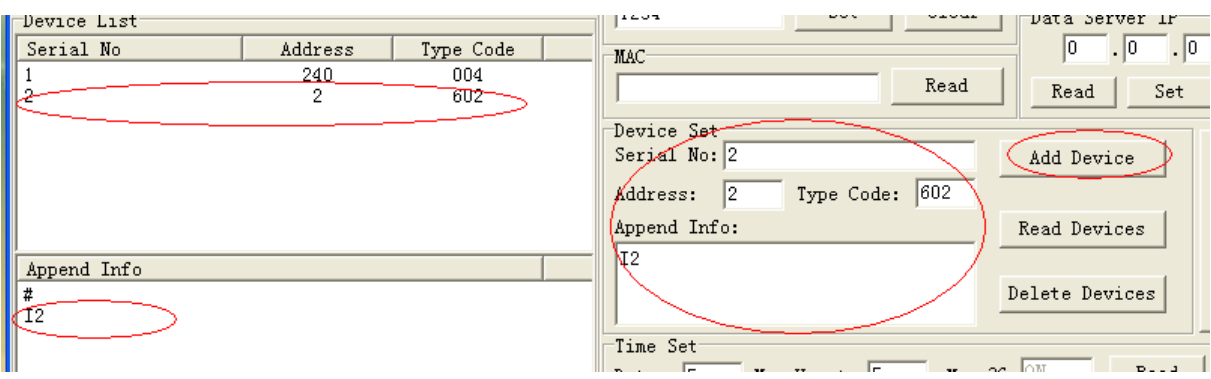

Device choice: Choose the Device, and there is a blue line on the record.

then Click"Delete Devices",the Device will delete.

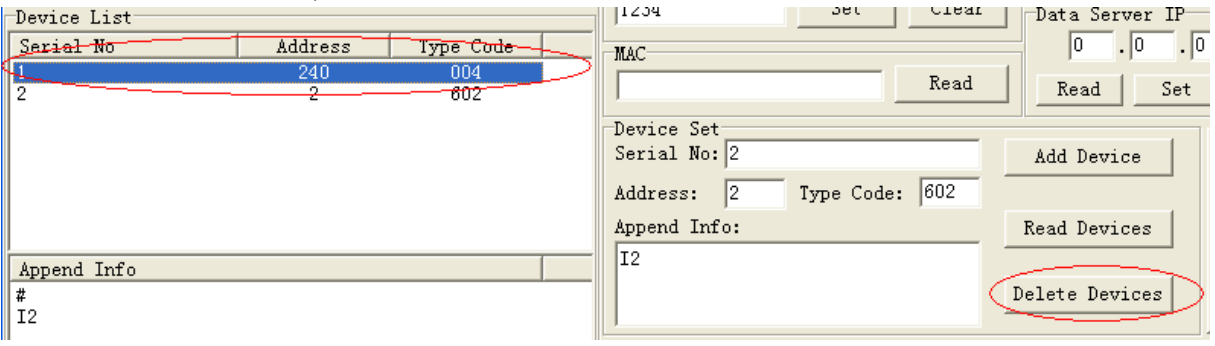

Click"Clear All",All Device will delete.

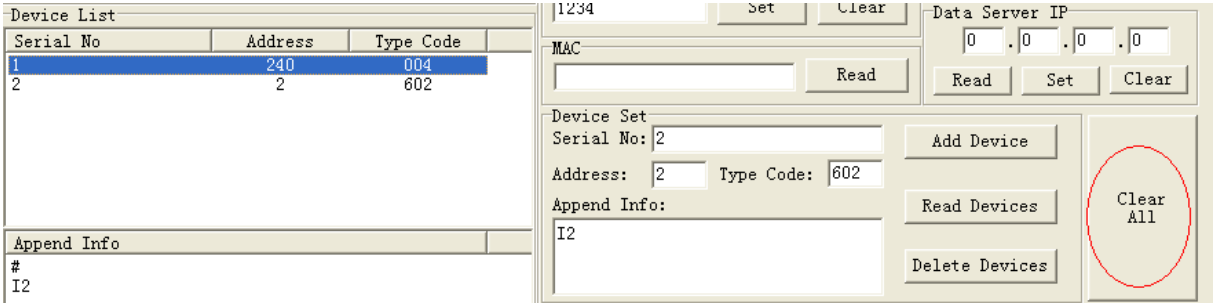

X.Time Set

First choose the logger, Input Data time and Heart time, then Click"Set".

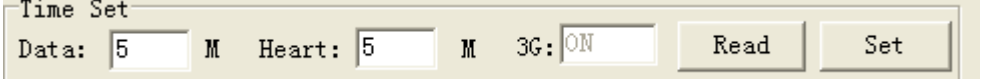

Also, Click"Read",the logger Data time and Heart time and Module on/off setting will show.

XI.Signal Quality

If the 3G module in a steady situation, First choose the logger,then Click"Read". The 3G module signal quality will show.if the signal quality is bigger than ten, that is ok, otherwise, you should turn the antenna or move the logger.

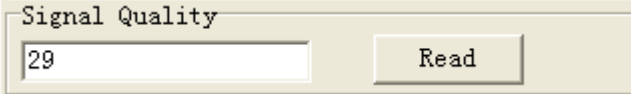

#### XII.Operation

When you set Logger's parameter,the 3G module should be in a steady situation. If the module is linking the net, you can not set parameter at the same time.

*You'd better to connect the logger, which you want to set, to the net with CAT-5 cable between LAN socket of the logger and PC or router or hub at first.Then power on.You can judge if the logger is connected to the net via the LED of*'*ETHERNET*'*. After that the logger will start GSM module,the LED will be another indication,which is difficult fo you to judge if the net is connected.* 

After you set the parameter,especially you have set PIN,APN,you should reset the logger to pull out the DC plug, and plug in.

#### XIII. Default Data

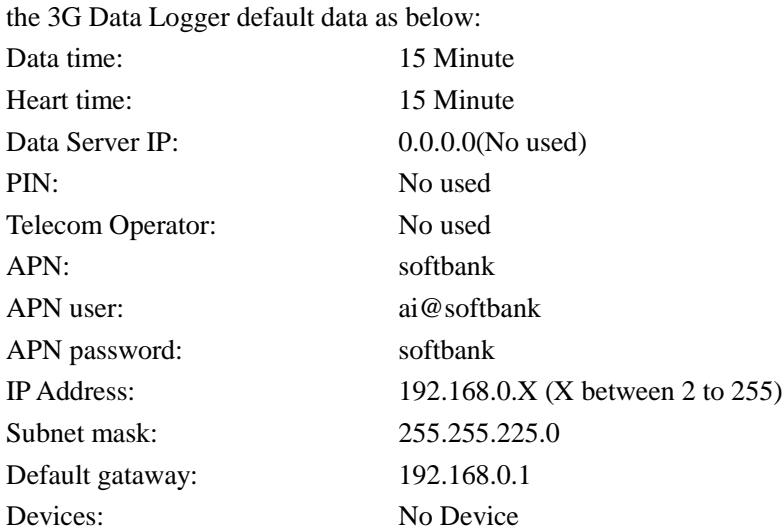